# **ADDDING AND EDITING APPARATUS, AND SETTING UP THE AUTOMATED VEHICLE LOCATOR FUNCTION**

*IaR's AVL system is currently an Open Beta Version. If you experience any issues, please email details (with screen shots where applicable) to our technical support team at support@emergencysmc.com. Updates will be released on a regular basis while this remains in Open Beta.*

## **PLEASE READ:**

1. Apparatus icons and profiles for each of your vehicles are created and edited with the IamResponding system via the desktop verision by logging into www.iamresponding.com. There, you can create unique log-in credentials for each of your vehicles. Apparatus profiles can not be created or edited via the IamResponding apps.

2. Once an apparatus profile has been created, you can only log into the IamResponding system using apparatus log-in credentials via the IamResponding apps. You can not log into the IamResponding system via Internet browsers using apparatus profile credentials. This has been set up this way to ensure a higher level of reliability with the apparatus tracking and mapping features that are enabled when you log in using apparatus credentials. You can, of course, log into all aspects of the IamResponding system (apps and the online browser-based system) using your own member credentials.

3. We encourage you to assign a dedicated mobile device (smart phone or tablet) to each apparatus, and to only use that device to log into the IaR apps as the corresponding apparatus.

4. Please understand that the performance of all mapping tools, including apparatus location tracking, is dependant on the quality of the hardware in the device that you use to access the IaR system. This is particularly the case with Android devices. Old devices with slower processors may experience some issues. The newer and better the device, the better the system performance will be.

### **LET'S GET STARTED!**

Here is how you add and edit an Apparatus Profile in the IamResponding system:

Log into your system at www.iamresponding.com, using your own member credentials.

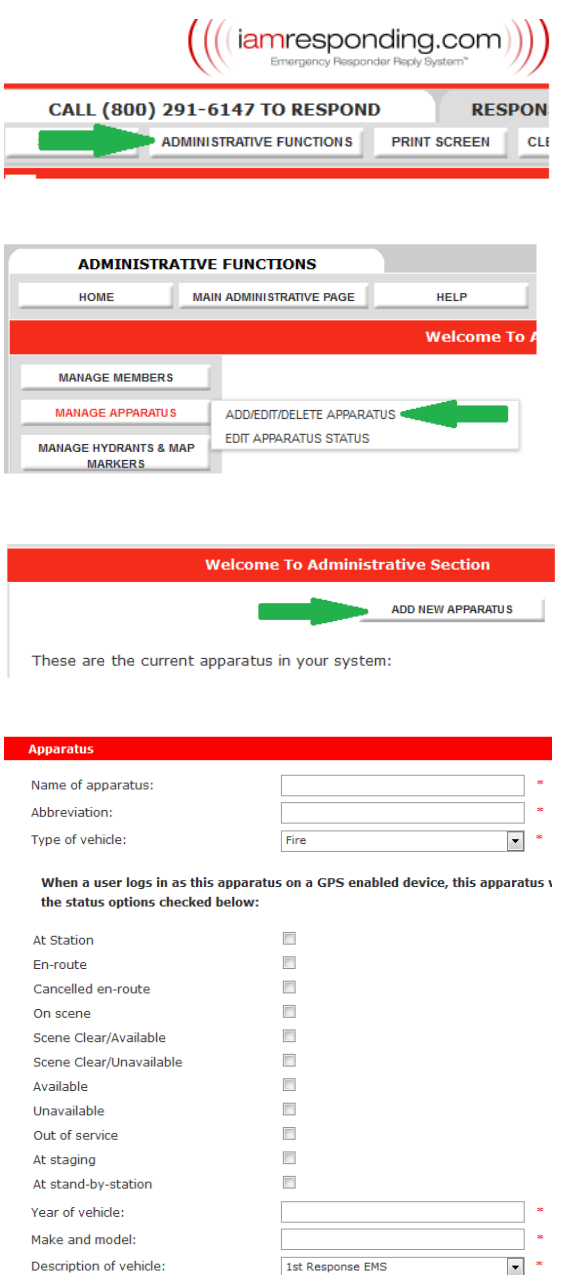

From the home screen, select Administrative Functions.

Under "Manage Apparatus," choose "Add/Edit/Delete Apparatus." If you cannot select this, then you do not have permission to do so in your own member profile.

Then select "Add New Apparatus"

Name the apparatus.

Select an abbreviation (up to 5 characters).

Select the type of vehicle. This will control the color of the icon that will correspond to this vehicle. Fire is red, EMS is blue, police is black, and other is yellow.

The response status options change depending on the type of vehicle chosen. While you will always see all of these status options when logged in as this apparatus, this vehicle will only display on the maps when in the status options checked in this section. Note that these status options are not related to the in or out of service status options found under IaR's separate "Apparatus Status" function.

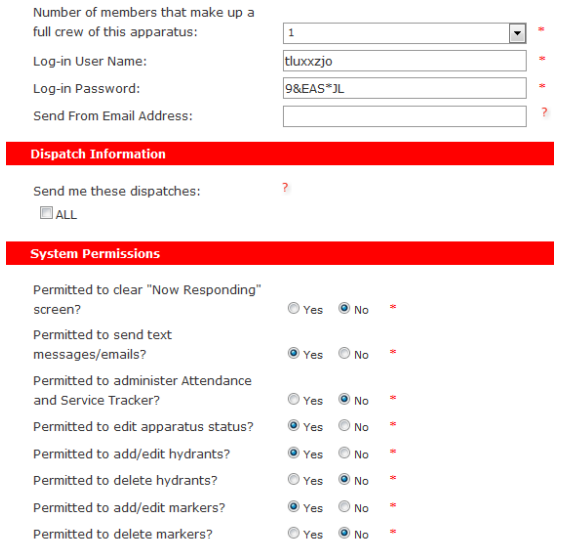

Ï

Select a log-in user name and password for the vehicle. You can click on these fields to change existing credentials.

PLEASE NOTE: Only one app at a time will be able to be logged in as a particular vehicle. Logging in on another device concurrently will provide an option to log out of the other device. We advise that you assign a single device to each vehicle.

If your system is configured to receive dispatch messages via IamResponding, you can select to have those send via push notification to the device logged in as this vehicle.

Then choose the privileges that you want to allow for a device logged in as this vehicle.

Enter the vehicle's capabilities, and then click "update."

## **UTILIZING THE AUTOMATED VEHICLE LOCATOR**

#### **(Mapping your Apparatus)**

You can only log into IamResponding as a vehicle through IaR's apps.

You can only log into IamResponding as a vehicle on one mobile device at a time.

ä,

First, set up the settings on your phone or device. Make sure all location and GPS settings are turned to "On".

In the iPhone and iPad, this includes:

"Settings", then "Privacy" then "Location Services":

Turn "Location Services" to "ON"

- Turn "Share My Location" to "ON"
- Under the IAR app icon, turn "Allow Location Access" to "ON"

In Android devices, make certain the location tracking services and GPS are "On."

When logged into the IaR apps using a vehicle's credentials, go to the mapping page of the app (this is on the dashboard in the tablet apps), and click the gear icon in the upper right corner. There, you can set what you would like to be able to see on your maps.

When using the apps as a vehicle, Clicking the "Response Status" button will open a window where you can select the current status of that vehicle. Tap the Response Status that is currently displayed, then select the proper response status. If you are done, then you can click "Send." **The vehicle will only appear on the maps if it is in a response status that was checked as one to be displayed in that apparatus' profile (see, add/edit/delete apparatus instructions above).**

When selecting the proper response status, you can also link your response to a particular dispatch from the list displayed in that same window (this is only if your department received dispatch messages through your IamResponding system). You can un-link dispatches via the "Clear" button in the same window.

Vehicle icons on the maps are programmed to refresh based on how far the vehicle has traveled, rather than each second, so as to minimize data consumption and map refreshes.

*NOTE*: Live tracking of GPA locations consumes device batteries quickly, so it will be preferable to have devices logged in as apparatus plugged in when being used to track the vehicle's location.

The locations of vehicles in a tracking response status can be viewed on any of the IamResponding maps (the desktop version via Internet browsers and via the apps). Simply click the gear icon in the upper right corner of the maps to select to view apparatus.